# H4054 | H4055 H4064 | H4065

# GoSmart draaibare buitencamera IP-300 / IP-310 TORCH met Wi-Fi en licht

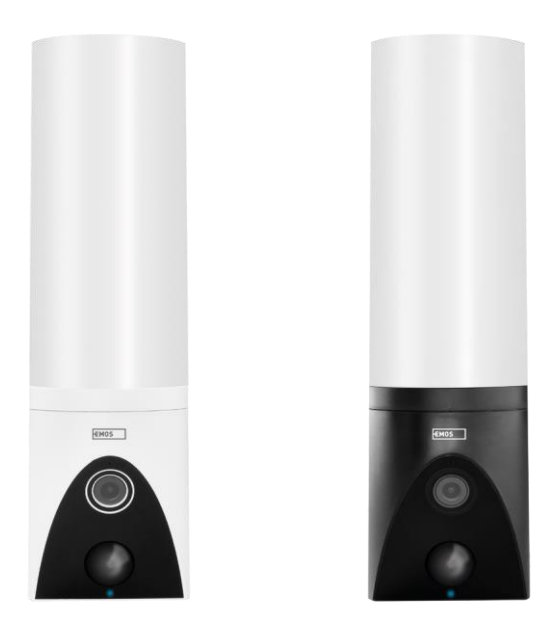

# m/Inhoudsopgave

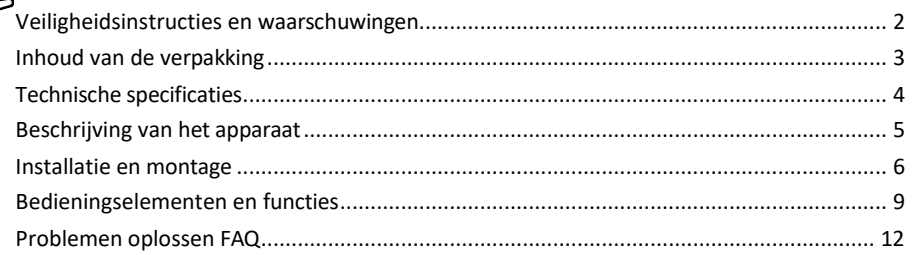

#### <span id="page-1-0"></span>Veiligheidsinstructies en waarschuwingen

Lees de gebruiksaanwijzing voordat u het apparaat gebruikt.

Neem de veiligheidsinstructies in deze handleiding in acht.

Gebruik niet meerdere verlengkabels om het apparaat van stroom te voorzien. Doet u dit niet, dan kan dit leiden tot verhoogde temperaturen en brandgevaar.

Plaats geen zware voorwerpen op het apparaat.

Gebruik geen water of chemicaliën om vuil van de buitenkant van het apparaat te verwijderen. Gebruik altijd een droge doek om mechanische schade en elektrische schokken te voorkomen.

Buig het netsnoer niet en trek het niet met geweld uit het stopcontact. Bij beschadiging bestaat er gevaar voor brand of elektrische schokken.

Sluit het apparaat niet aan op andere apparaten, anders kan het permanent beschadigd raken.

Sluit het netsnoer niet aan op het stopcontact met natte of vochtige handen, want dan bestaat het risico op een elektrische schok.

Installeer het apparaat niet in een vochtige omgeving. Het niet in acht nemen van de voorgeschreven gebruiksomstandigheden kan leiden tot brand, elektrische schokken of permanente schade aan het apparaat. Demonteer, repareer of modificeer de apparatuur niet zelf. Dit kan brand, elektrische schokken of permanente schade veroorzaken.

EMOS spol. s r.o. verklaart dat de producten H4054, H4055, H4064 en H4065 voldoen aan de essentiële eisen en andere relevante bepalingen van de richtlijnen. De apparatuur kan vrij worden gebruikt in de EU. De conformiteitsverklaring is te vinden op de websit[e http://www.emos.eu/download.](http://www.emos.eu/download) Het apparaat kan worden gebruikt op basis van algemene vergunning nr. VO-R/10/07.2021-8, zoals gewijzigd.

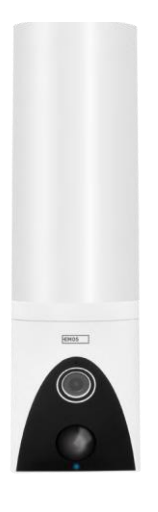

**CONTRACTOR CONTRACTOR** (本語的社会) **.** £  $\frac{1}{2}$ 自由自由 111 <span id="page-2-0"></span>Inhoud van de verpakking Cameraunit Installatiemateriaal Gebruikershandleiding

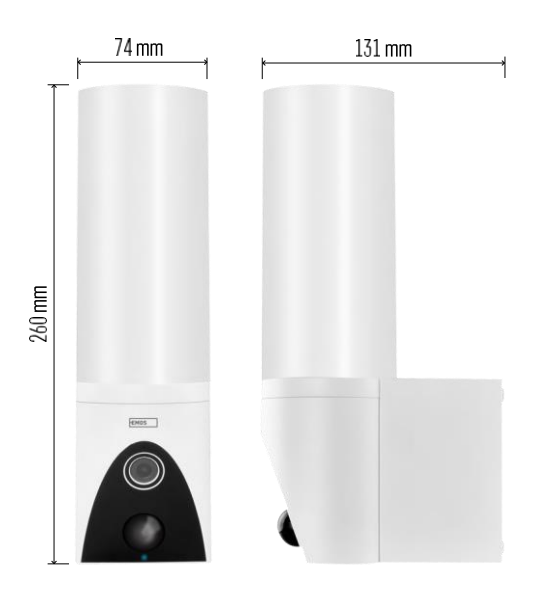

<span id="page-3-0"></span>Technische specificaties Stroomvoorziening: AC 100~240 V Afmetingen: 74 × 131 × 260 mm Nettogewicht: 800 g Resolutie: H4054+H4055] 1 920 × 1 080 / [H4054+H4055]. [H4064+H4065] 2304 × 1296 Sensor: [H4054+H4055] 1/2,9'' 2 Megapixel CMOS / [H4064+H4065] 1/2,8'' 3 Megapixel CMOS IR-afstand: nachtzicht tot 10 m PIRdetectiebereik: 10 m PIR-hoek: 120° Opslag: SD-kaart (max. 128 GB), Cloud-opslag, NVR Lamp: 12 W Lichtstroom: Max. 200-1 200 lm (instelbaar) Kleurentemperatuur: 3 200 K Beschermingsgraad: IP65 APP: EMOS GoSmart voor Android en iOS Connectiviteit: 2,4 GHz Wi-Fi (IEEE802.11b/g/n)

Kennisgeving

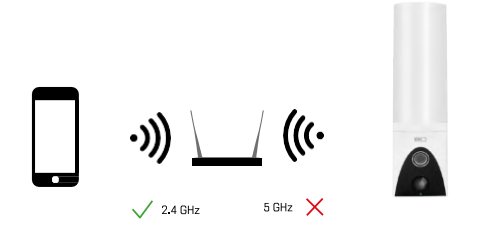

De camera ondersteunt alleen 2,4GHz Wi-Fi (geen 5GHz).

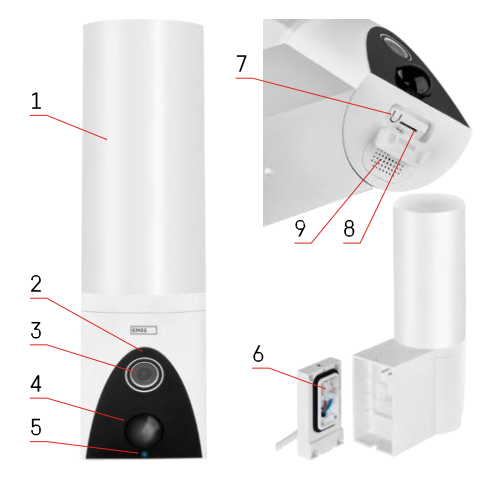

## <span id="page-4-0"></span>Beschrijving van het apparaat

- 1 Licht
- 2 Microfoon
- 3 Camera
- 4 Bewegingssensor
- 5 Status-LED:
	- De LED is rood: het netwerk werkt niet.
	- De LED knippert rood: het apparaat wacht om verbinding te maken met het Wi-Finetwerk.
	- De LED is blauw: de camera werkt naar behoren.
- 6 Klemmenblok voor voeding in insteekdeksel
- 7 RESET-knop
- 8 Sleuf voor SD-kaart (Max. 128 GB)

#### <span id="page-5-0"></span>Installatie en montage

#### De camera aan de muur bevestigen

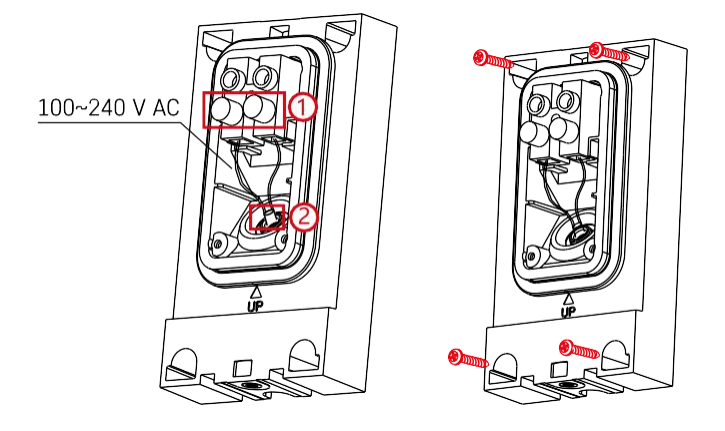

Draai de klemschroeven op de installatiebeugel los en plaats de voedingskabels.

Zorg ervoor dat de draden door het gat in de installatiebeugel worden geleid om te voorkomen dat er water binnendringt. Draai de schroeven vast.

Plaats de installatiebeugel op de installatieplaats en schroef hem vast met de meegeleverde schroeven.

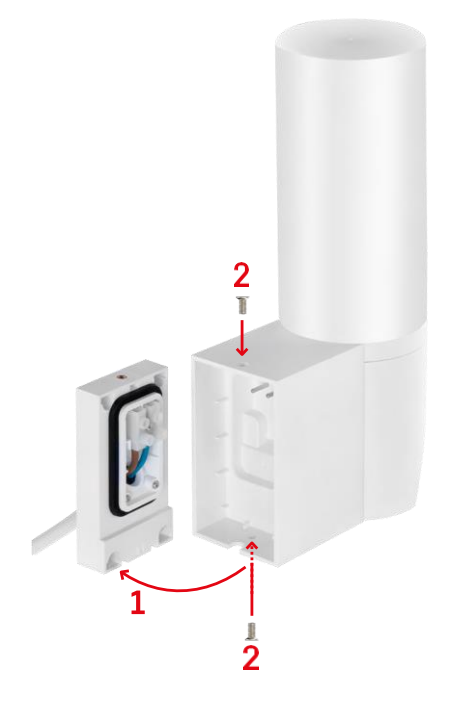

Installeer de camera-unit op de beugel (installatiebeugel). Schroef de camera-unit vast met de schroeven.

#### Koppelen met een app

De EMOS GoSmart app installeren

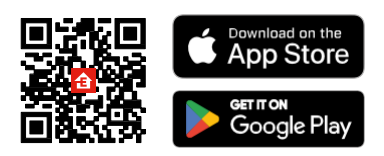

De app is beschikbaar voor Android en iOS via Google play en de App Store. Scan de relevante QR-code om de app te downloaden.

#### Stappen in de EMOS GoSmart mobiele app

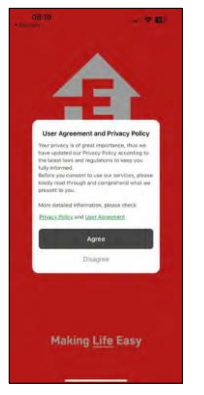

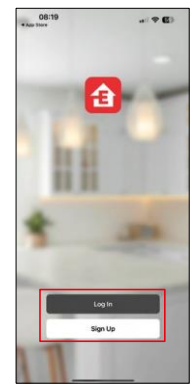

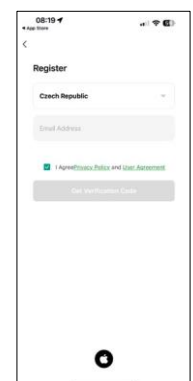

Open de EMOS GoSmart app en bevestig het privacybeleid en klik op Ik ga akkoord. Selecteer de registratieoptie.

Voer de naam van een geldig e-mailadres in en kies een wachtwoord. Bevestig dat u akkoord gaat met het privacybeleid. Selecteer registreren.

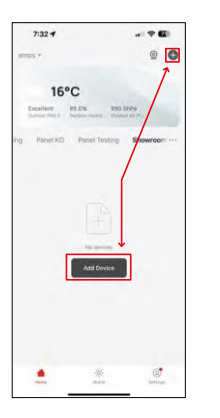

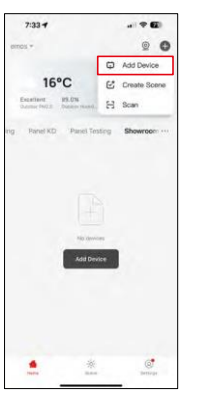

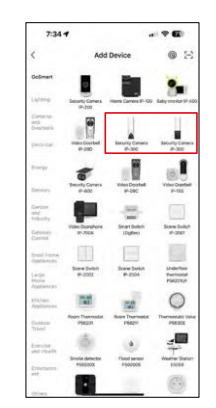

Selecteer Apparaat toevoegen.

Selecteer de GoSmart-productcategorie en selecteer de Camera IP-300 / 310 TORCH.

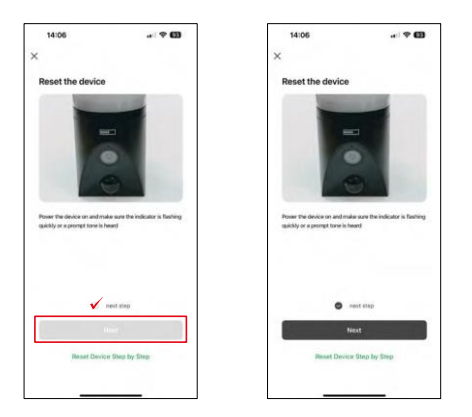

Zet het apparaat aan door de stekker in het stopcontact te steken en controleer of de status-LED rood knippert. Als de LED niet knippert, reset het apparaat dan met de RESET knop.

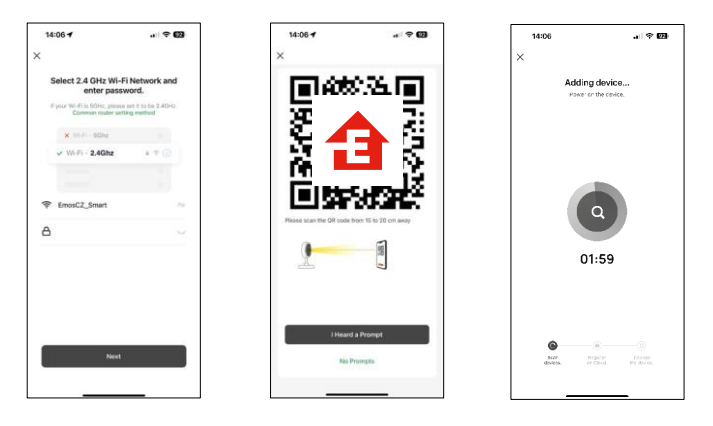

Voer de naam en het wachtwoord van je Wi-Fi-netwerk in. Deze informatie blijft versleuteld en wordt gebruikt om de camera op afstand te laten communiceren met je mobiele apparaat.

Er verschijnt een QR code op het scherm van je mobiele

apparaat. Plaats de QR code voor de lens van de camera.

Bevestig dat je de piep hebt gehoord voor een succesvolle koppeling. Het

apparaat wordt automatisch gevonden.

## <span id="page-8-0"></span>Bedieningselementen en functies

Pictogrammen en indicatielampjes

Beschrijving van pictogrammen en besturingselementen in de applicatie

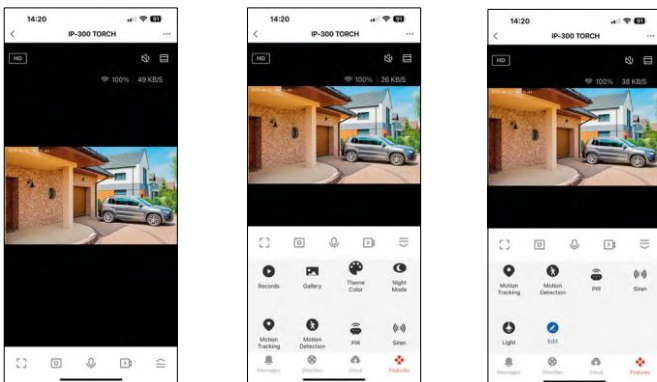

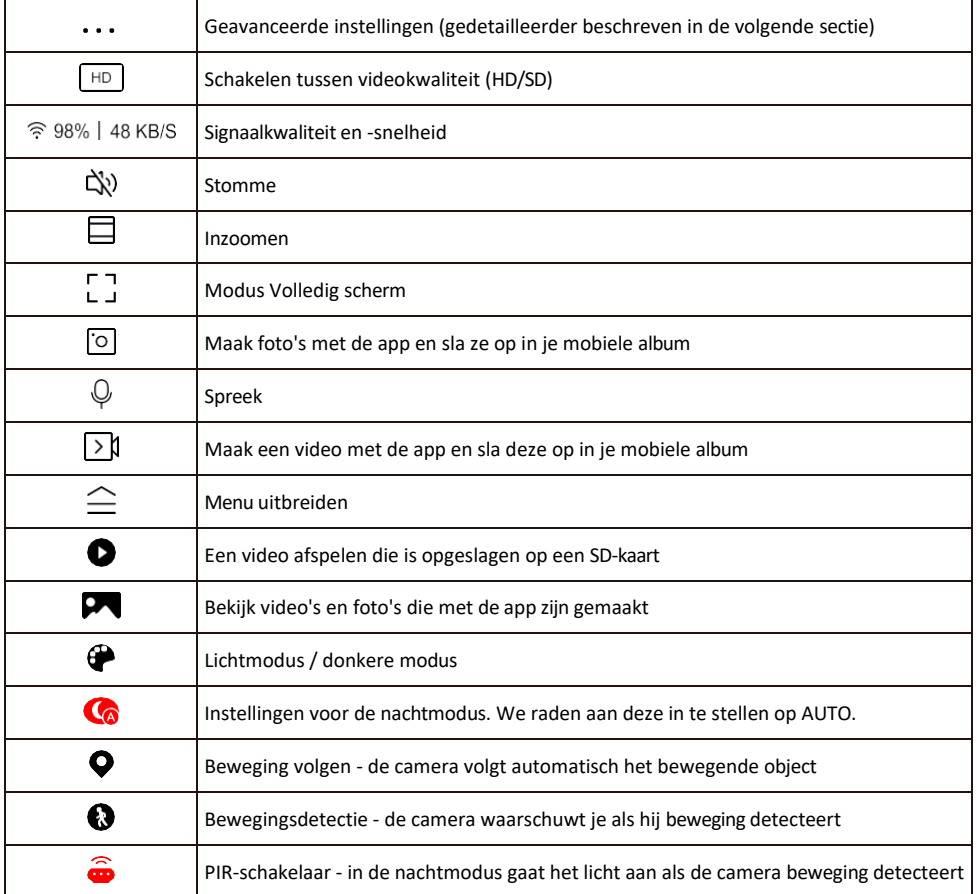

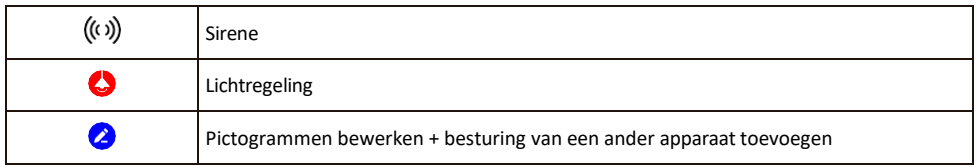

Beschrijving van uitbreidingsinstellingen

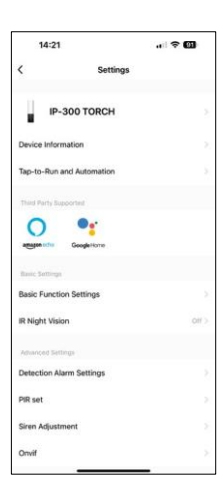

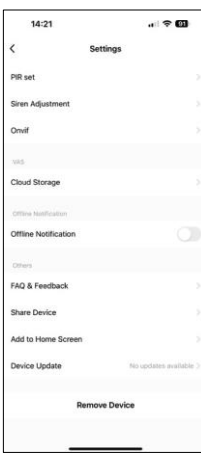

- Apparaatinformatie Basisinformatie over het apparaat en zijn eigenaar
- Tap-to-Run en Automatisering Scènes en automatiseringen bekijken die aan het apparaat zijn toegewezen. Het aanmaken van scènes is direct mogelijk in het hoofdmenu van de applicatie in de sectie "Scènes". Voor TORCH kan dit bijvoorbeeld een automatisering zijn die een

sirene activeert als de camera op een bepaald tijdstip beweging detecteert.

- Instellingen basisfuncties Basisbedieningsfuncties zoals automatische schermrotatie of watermerken met tijd- en datumweergave in- of uitschakelen. Een andere belangrijke instelling is de mogelijkheid om te kiezen tussen eenrichtings- of tweerichtingscommunicatie.
- IR Night Vision Instellen van de IR-verlichting van het apparaat. Dezelfde functie beheert de instellingen voor de nachtmodus in het hoofdpaneel van het apparaat.
- Instellingen detectiealarm Instellingen voor bewegingsdetectie, tracking en chatplan.
- PIR-set De PIR-sensor (schakelaar voor bewegingslicht) instellen.
- Instelling sirene Instelling sirene (volume en lengte).
- Onvif Onvif-functie in-/uitschakelen (continu vastleggen naar NVR-systeem).
- Cloud Storage Instellingen voor cloudopslag. De cloud is niet inbegrepen in de doos, maar kan extra worden aangeschaft via de app.
- Offline melding Om constante herinneringen te vermijden, w o r d t e r e e n melding verstuurd als het apparaat langer dan 30 minuten offline blijft.
- FAQ & Feedback Bekijk de meest gestelde vragen met hun oplossingen plus de mogelijkheid om een vraag/suggestie/feedback rechtstreeks naar ons te sturen
- Apparaat delen Apparaatbeheer delen met een andere gebruiker
- Toevoegen aan beginscherm Voeg een pictogram toe aan het beginscherm van je telefoon. Met deze stap hoef je je apparaat niet elke keer via de app te openen, maar klik je gewoon rechtstreeks op het toegevoegde pictogram en het brengt je rechtstreeks naar de cameraweergave.
- Apparaatupdate Apparaatupdate. Optie om automatische updates in te schakelen
- Apparaat verwijderen Verwijder het apparaat en verdamp het. Een belangrijke stap als je de eigenaar van het apparaat wilt wijzigen. Nadat je het apparaat aan de app hebt toegevoegd, wordt het gekoppeld en kan het niet meer onder een andere account worden toegevoegd.

Nadat de SD-kaart in de camera is geplaatst, verschijnen er nog twee opties in deze instelling

"Opslaginstellingen" en "Opname-instellingen".

• Opslaginstellingen - Optie om de SD-kaart te formatteren en de totale, gebruikte en resterende capaciteit van de kaart weer te geven.

• Opname-instellingen - Opname op SD-kaart inschakelen, opnamemodus selecteren (continu / als geluid of beweging wordt opgenomen), opnameschema instellen.

#### Opnemen op SD-kaart

Een van de basisfuncties van het beveiligingssysteem thuis is de SD-kaart opnamefunctie. De camera ondersteunt SD-kaarten met een maximale grootte van 128 GB in FAT32-formaat. Als de SD-kaart vol is, worden de opnamen automatisch overschreven.

Om de opnamefunctie in te schakelen, plaats je de SD-kaart in de betreffende sleuf aan de onderkant van de camera. We raden altijd aan om de SD-kaart direct te formatteren in de geavanceerde instellingen van de camera-app. O

Opnames kunnen ook worden bekeken in de app in de sectie "recordings" (opnames). .

#### <span id="page-12-0"></span>Problemen oplossen FAQ

Ik krijg de apparaten niet gekoppeld. Wat kan ik doen?

- Zorg ervoor dat je een 2,4GHz Wi-Fi-netwerk gebruikt en dat het signaal sterk genoeg is.
- Geef de app alle rechten in de instellingen
- Zorg ervoor dat je de laatste versie van het mobiele besturingssysteem en de laatste versie van de app gebruikt.

Ze kunnen me buiten horen, maar ik kan het geluid buiten niet horen / I can hear the sound outside, but they can't hear me.

- Zorg ervoor dat je alle toestemmingen hebt gegeven aan de app, vooral voor de microfoon.
- Eenrichtingscommunicatie kan ook een probleem zijn. Als je dit pictogram onderaan ziet: $\bigcirc$ , betekent dit dat het apparaat is ingesteld op eenrichtingscommunicatie.
- Om dit te verhelpen, gaat u naar het menu "Instellingen basisfuncties" en stelt u "Spreekmodus" in op "Twee". -weg praten". Dit menu is te vinden in de toestelinstellingen (zie hoofdstuk "Beschrijving van de toestelinstellingen").
- Het juiste pictogram voor tweerichtingscommunicatie ziet er als volgt uit:  $\mathbb{Q}$

Ik krijg geen meldingen, waarom?

- Geef de app alle rechten in de instellingen
- Zet meldingen aan in de app-instellingen (Instellingen -> App-notificaties)

Welke SD-kaart kan ik gebruiken?

• SD-kaart met een maximale opslagcapaciteit van 128 GB en een minimale snelheidsklasse van CLASS 10 in FAT32-indeling.

Als het geheugen van de SD-kaart vol is, worden de oudste records dan automatisch overschreven of moet de gebruiker ze handmatig verwijderen?

• Ja, de records worden automatisch overschreven.

Wie kan de apparatuur allemaal gebruiken?

- Faciliteiten moeten altijd een beheerder (eigenaar) hebben
- De beheerder kan het apparaat delen met de overige leden van het huishouden en hen rechten toekennen